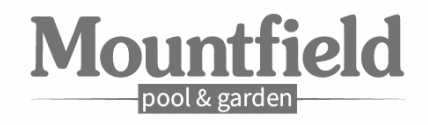

# WIFI-Modul BENUTZER-HANDBUCH

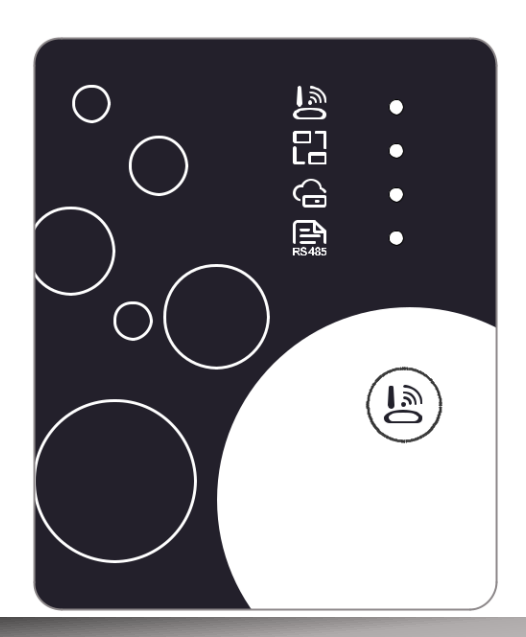

Bitte lesen Sie diese Bedienungsanleitung sorgfältig durch, bevor Sie

Bitte halten Sie diese Bedienungsanleitung richtig auf

Mountfield Export Team export@mountfield.cz www.mountfield-export.com Mountfield, a.s., Vsechromy 56/Highway D1, Ausfahrt 15, 251 63 Strancice, Tschechische Republik

# *Benutzer-Datenschutzanleitung*

Wir nehmen Ihre Privatsphäre sehr ernst und verpflichten uns, Sie darüber zu informieren, wie wir die Daten verwenden. Benutzer' private Daten, wie Postfächer, Adresse, vor dem Hochladen in die Cloud, werden wir Ihre Erlaubnis erhalten und wir werden hart arbeiten, um Ihre Datensicherheit zu schützen

#### *Beschreibung*

- **Empfangen von Datensignalen vom Cloud-Server und Übertragen an** das Hauptgerät;
- Empfangen von Datensignalen vom Hauptgerät und Übertragung an den Cloud-Server;
- Um ein Remote-Upgrade der WIFI-Modul-Basisplatte MCU von Cloud-Server zu erreichen;
- Um die Remote-Upgrade des Hauptgeräts durch WIFI-Modul Grundplatte MCU zu erreichen.

### *Technische Parameter*

*BETRIEBSSPANNUNG:* DC8V bei12V (Empfohlener Wert 12V)

*BETRIEBSSTROM:* Max. rezidivierende Peak 1A, durchschnittlicher Standbystrom 50mA

*TEMP. REICHWEITE:* Betriebstemperatur: -30°C bei +70°C; Lagertemperatur: -40°C bei +85°C

#### *LED-INDIKATORLEUCHTE*:

4 Lichter, Netzwerkkonfigurationsanzeige, Router-Verbindungsanzeige, Cloud-Server-

Verbindungsanzeige,485 Kommunikationsanzeige

*ABMESSUNG (L×B×***T):** 78mm×63mm×24mm

#### *Installation*

Es gibt einen Magneten auf der Rückseite des WIFI-Moduls, es kann drinnen oder  $\bullet$ draußen installiert werden, und direkte Sonneneinstrahlung zu vermeiden;

Bitte scannen Sie den folgenden QR-Code, um die APP herunterzuladen;≏

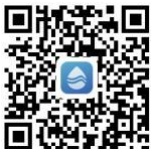

### *Funktionsbeschreibung*

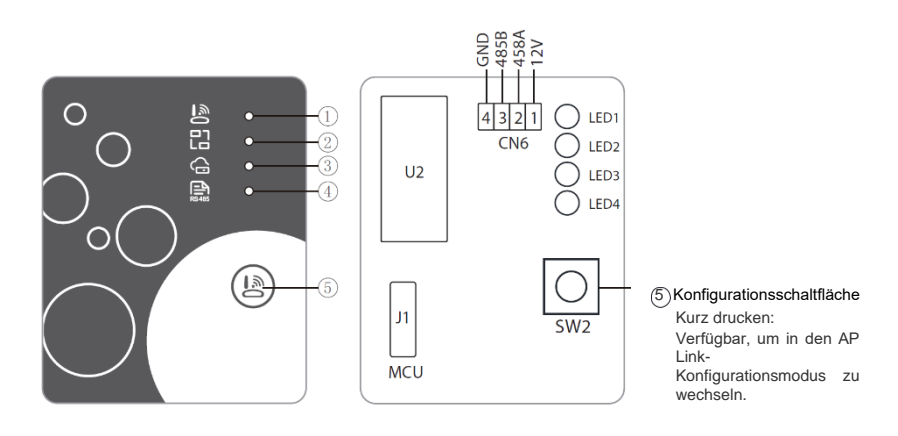

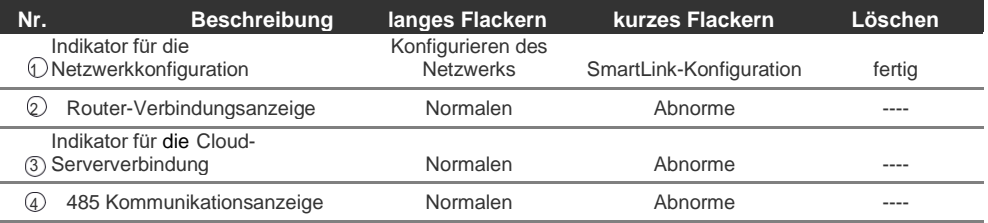

#### *Konto-Login*

Verwenden Sie E-Mail-Adresse und Passwort, um sich zu registrieren, anzumelden oder das Passwort zurückzusetzen.

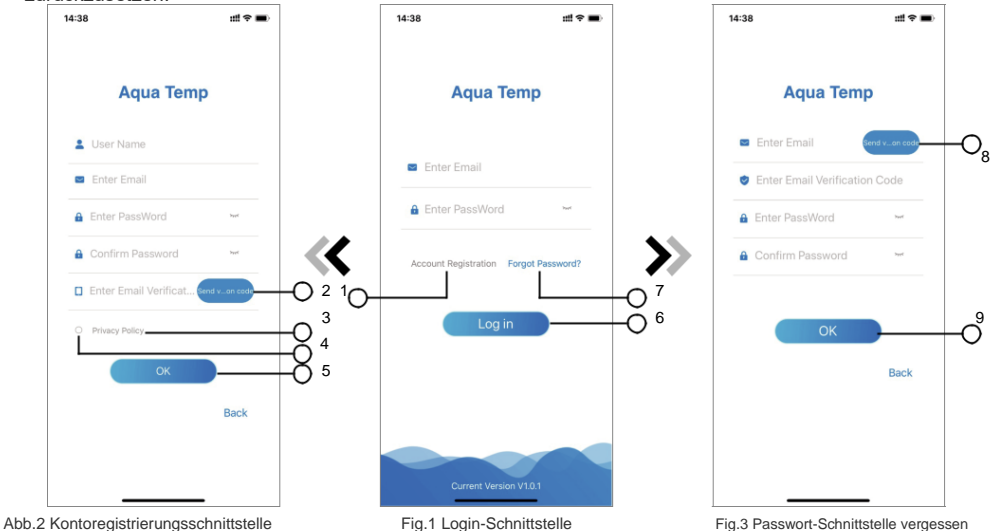

- 1. Kontoregistrierung: Um ein Konto zu registrieren, klicken Sie auf (1) (Abb.1), um zur Kontoregistrierungsschnittstelle zu springen, geben Sie die relevanten Informationen ein und klicken Sie auf 2, um den Bestätigungscode zu erhalten, während Sie die Anwendungsinformationen abgeschlossen haben, klicken Sie auf (3) um die Details der Datenschutzrichtlinie zu lesen, klicken Sie dann auf  $\overline{4}$  um zuzustimmen, und klicken Sie auf  $\overline{5}$  die Registrierung ist abgeschlossen. Bitte beachten Sie, die gültige Zeit eines Verifizierungscodes beträgt 15 min, bitte füllen Sie den Verifizierungscode innerhalb von 15 min aus, sonst müssen Sie nach einem neuen Fragen.
- 2.Anmelden: Folgen Sie den Anweisungen auf der Seite (Abb.1), geben Sie Ihre registrierte E-Mail-Adresse und Ihr Passwort ein, klicken Sie auf 6) und springen Sie zur Geräteliste;
- 3. Passwort vergessen: Während Sie Ihr Passwort vergessen, klicken Sie auf (7) (Abb.1), springen Sie zur Handhabekennwort-Schnittstelle (Abb.3). Folgen Sie den Anweisungen auf der Seite, füllen Sie die relevanten Informationen aus, klicken Sie auf 8, um die Überprüfung zu erhalten

Code aus Ihrem Postfach, klicken Sie auf <sup>(0)</sup> um zu konfirmieren, und das Zurücksetzen des Kennworts erfolgt.

#### *Gerät hinzufügen*

Nach der Anmeldung wird die Schnittstelle "Mein Gerät" (Abb. 4), folgen Sie der Anweisung, WIFI oder DTU hinzuzufügen.

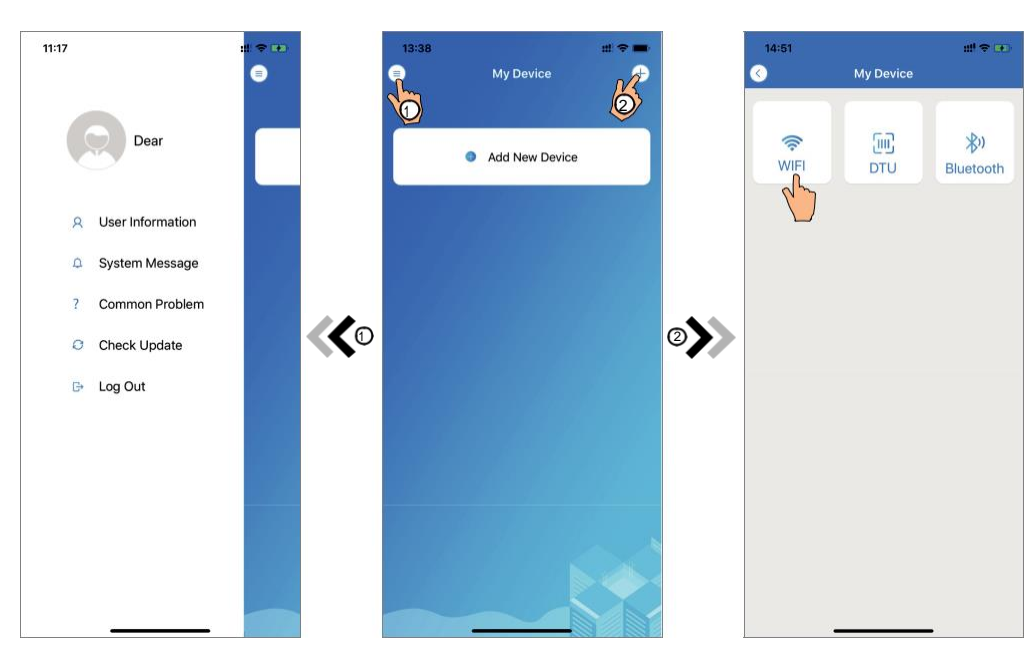

Abb.5 Das linke-hand Menü Abb.4 My Device Interface Fig.6 Device Interface hinzufügen

### *WIFI Konfigurieren netzwerk*

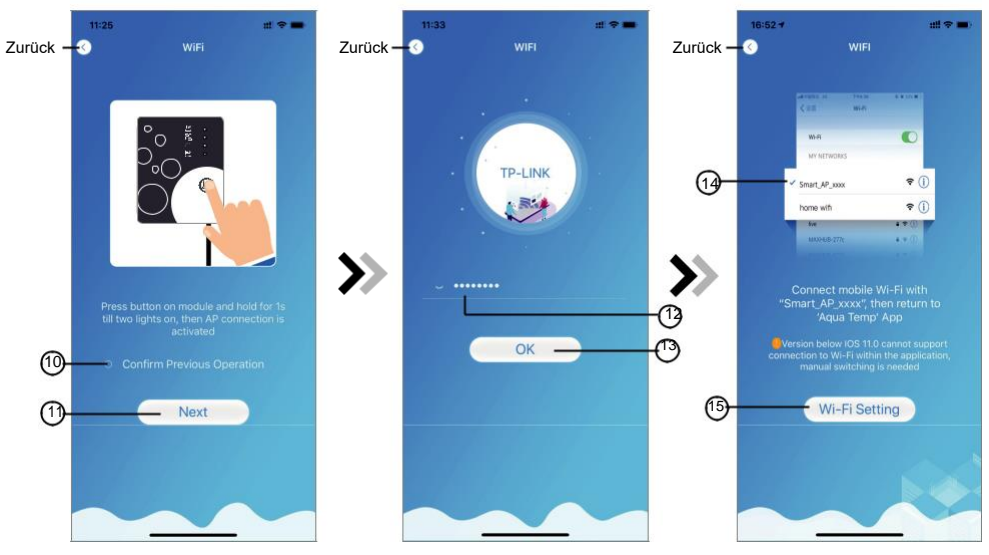

Abb.7 WIFI Modul Auf Schnittstelle Fig.8 Passwort-Schnittstelle eingeben Abb.9 Verbinden Sie spezifiziert WIFI

- 1. Folgen Sie den Anweisungen auf der Seite (Abb.7), drücken Sie die Taste auf Modul und halten Sie für 1s bis zwei Lichter eingeschaltet, dann AP-Verbindung aktiviert ist, klicken Sie auf  $\Omega$ , um zu bestatigen, klicken Sie auf  $(1)$ , um die Seite zu drehen;
- 2. Klicken Sie auf 12, um das WIFI-Passwort für die aktuelle Verbindung einzugeben, klicken Sie auf 13, um zu bestätigen;
- 3. Zu den Systemeinstellungen springen, das angegebene WIFI verbinden, auf 14 klicken, um die "Smart\_AP\_xxx" auszuwählen, klicken Sie auf 15, um das Popup-Fenster zu öffnen (Abb.10), folgen Sie der Anweisung und springen Sie dann zur WIFI-Einstellungsschnittstelle (Abb.11);

Abb.10 Einstellungsschnittstelle Abb.11 WIFI Einstellungsschnittstelle Abb.12 Connect spezifiziertes WIFI 15:03 +  $m \approx m$ **16:28**  $H \otimes H$ Setting < Settings **WLAN** n WIFI **Airplane Mode** WI AN O Smart\_AP\_2FDC R WLAN TP-LINK  $\epsilon$  (i)  $\bullet$ Blueton  $On$ ) **Cellula** HUAWEI-WIE  $-50$  $\hat{\mathbf{r}}$ **Personal Hotspot**  $\sim$  $\bullet$ TRU INK  $\bullet \bullet \circledcirc$ **VFN VPM** D  $\bullet \bullet \circ$ TP-LINK 5G Notifications Sounds & Haptics ACV  $\bullet \circ \circ$ Do Not Disturb BaGua  $\bullet \bullet \bullet$ **Ca** Screen Time client  $\bullet \bullet$   $\circ$ DDTEST  $\bullet \bullet \circledcirc$ **a** Genera Nov DIRECT-HHLAP-W.ImsM  $\bullet \bullet$   $\circ$ Control Center **NA** Display & Brightness DIRECT-<br>HJDESKTOP-5SMHSCFmslm  $\bullet$   $\circ$   $\circ$  $\circ$ Annopolisitis DIRECT- $\bullet \circ 0$ 98 Wallpape KKDESKTOP-0AB69I9msLF Siri & Sears **ITMAN**  $-95$ 

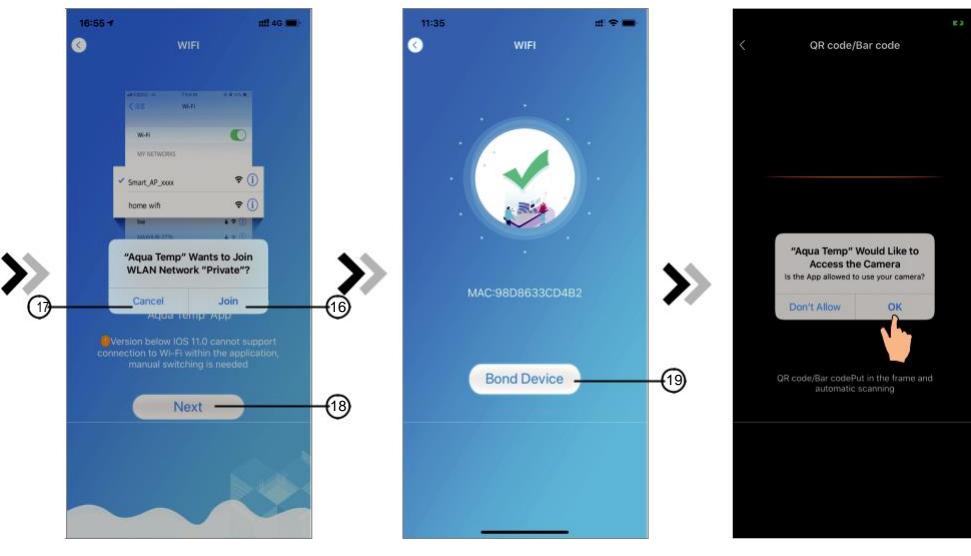

Abb.13 Netzwerkschnittstelle konfigurieren Fig.14 Bond Gerätschnittstelle Fig.15 Scan Schnittstelle

- 4. Schieben Sie die Seite zurück, um die Netzwerkschnittstelle zu konfigurieren (Abb.12), klicken Sie auf (16), um dem WLAN-Netzwerk beizutreten, klicken Sie auf (17), um abzubrechen, klicken Sie auf 18, um die nächste Seite zu wechseln (Abb.13); Klicken Sie auf 19, um das Gerät zu verbinden (Abb.14);
- 5. Klicken Sie auf "OK" (Abb.15), damit die App die Kamera zum Scannen des **WF-Barcodes** auf der Wärmepumpeneinheit verwenden kann (Abb.16);
- 6.Klicken Sie auf "OK", Gerätebindung ist getan (Abb.17);

7. Nachdem WIFI und DTU-Bindung abgeschlossen ist, und springen Sie zurück zu Mein Gerät (Abb.18).

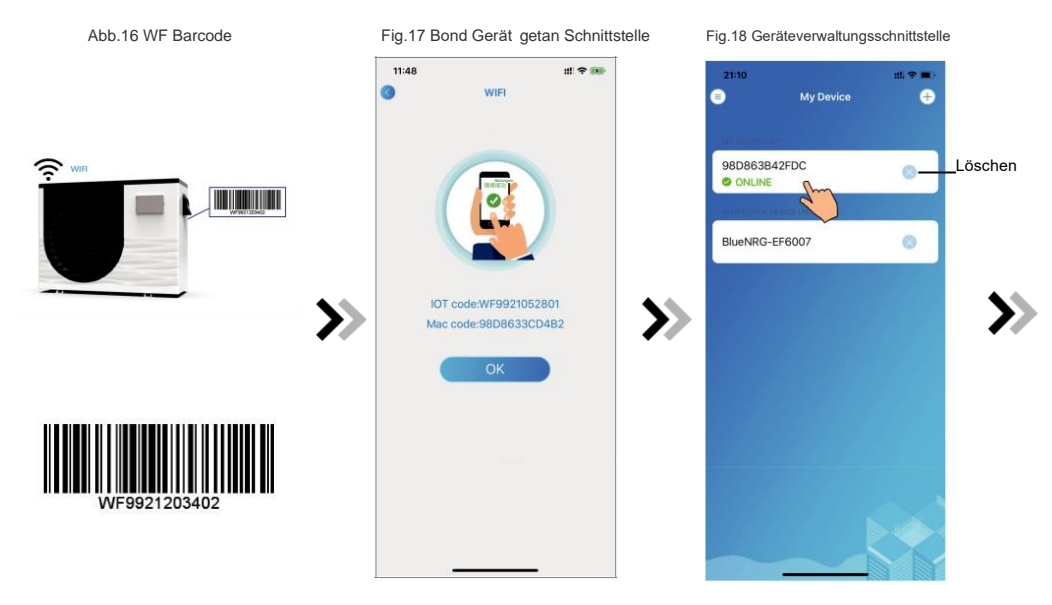

# *Geräteverwaltung*

Die Geräteverwaltung ist wie folgt:

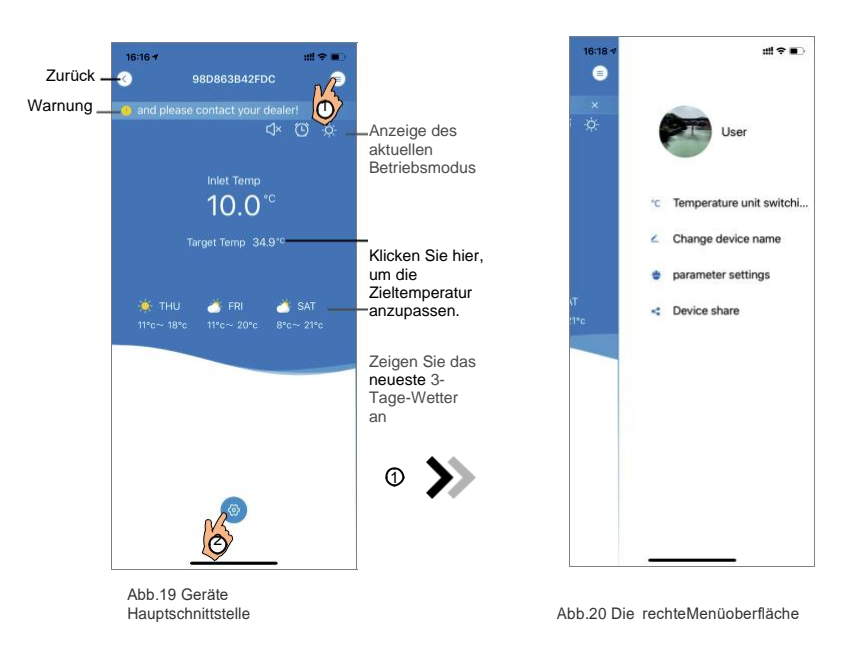

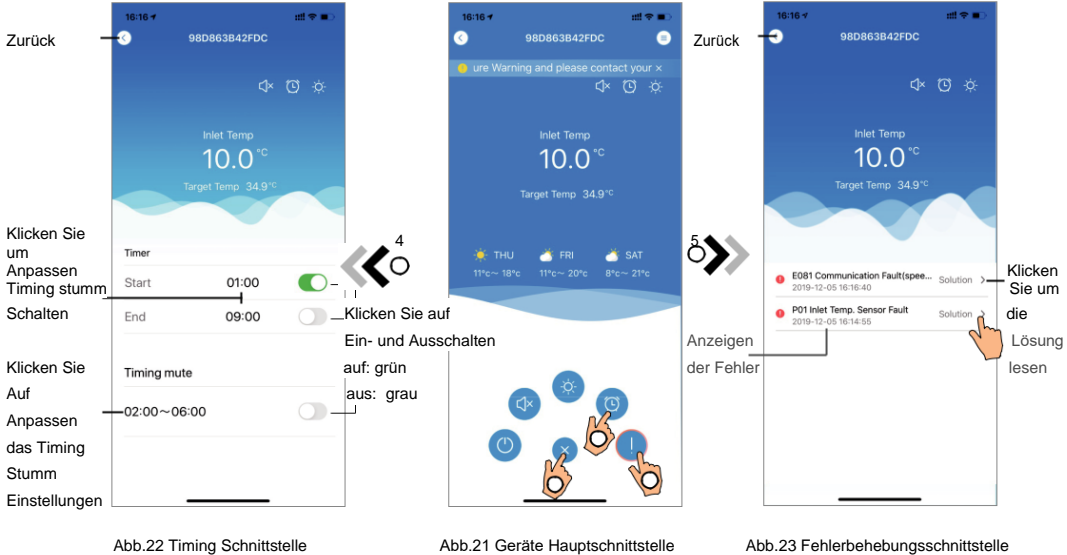

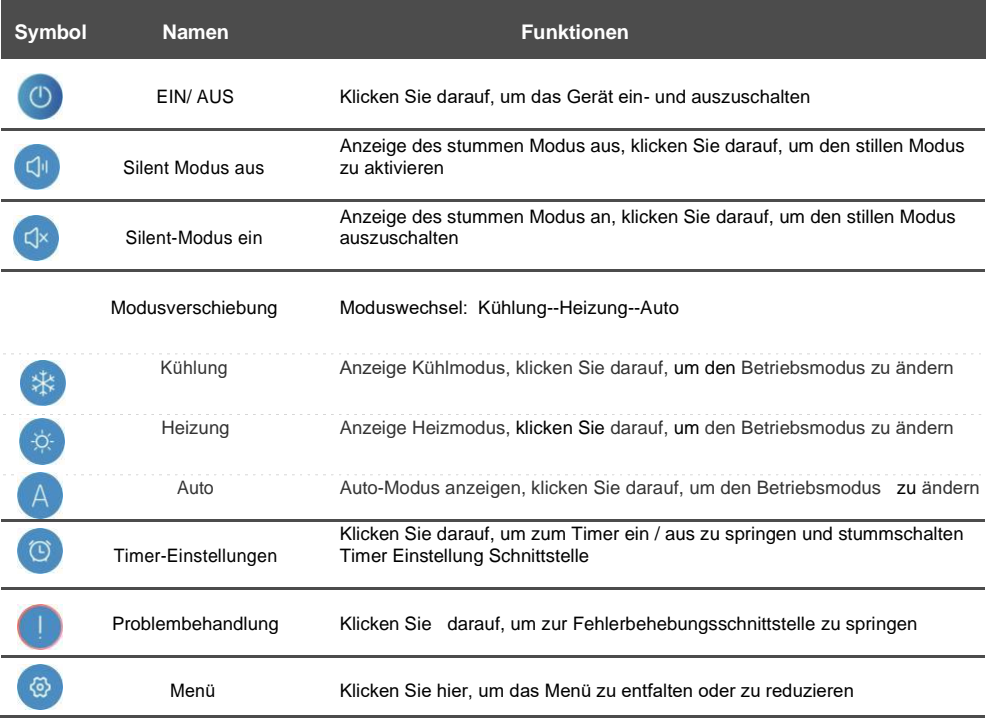

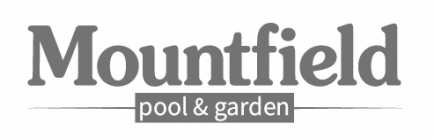